## **FUJIFILM**

# **DIGITAL CAMERA** -510

## **New Features Guide**

**Version 2.10**

本製品はファームウエアの更新による機能の追加/変更のため、付属の使用 説明書の記載と一部機能が異なる場合があります。詳しくは下記ホーム ページから各機種のファームウエア更新情報をご覧ください。

*https://fujifilm-x.com/ja-jp/support/download/firmware/cameras/*

### **変更項目**

X-S10 Version 2.10では以下の機能が追加または変更されています。 最新の使用説明書は、下記ホームページをご覧ください。 *http://fujifilm-dsc.com/ja/manual/*

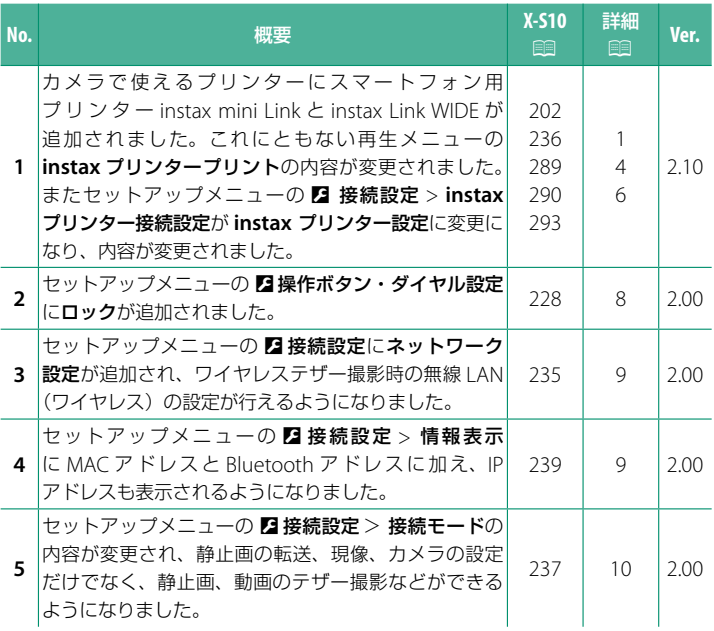

### <span id="page-2-0"></span>**追加 / 変更内容**

追加または変更になった内容は以下のとおりです。

## **X-S10 使用説明書:**P **202、290 Ver. 2.10 instax プリンタープリント**

**画像をプリントする**

別売のスマートフォン用プリンター「instax Link シリーズ」または 「instax SHARE シリーズ」で画像をプリントできます。あらかじめ D 接続設定 >**instax** プリンター設定で、使用するプリンターを登録 しておく必要があります。

**instax Link** シリーズの場合

**1** プリンターの電源を入れます。

**2** 再生メニューの**instax**プリンター プリント >**instax Bluetooth**接続を 選び、**MENU/OK**ボタンを押します。

**3** カメラとプリンターの接続が開始されます。

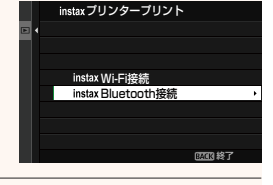

**Es instax プリンタープリント** 

**FUJIFILM-CAMERA-1234** 接続中

**instax-12345678**

**BACK やめる** 

1

**4** プリントしたい画像を選び、**MENU/OK ボタンを押します。** 

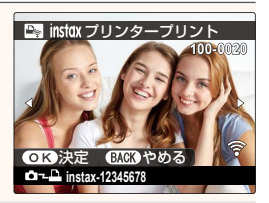

- **へ 他のカメラで撮影した画像はプリントできません。** 
	- プリントされる画像サイズはプリンターで自動調整され、トリミング して(切り抜いて)プリントされます。そのためプリントされる画像は、 カメラで表示されている画像の範囲よりも狭くなります。
	- **四画質設定 > 画像サイズが 3:2** または 3:2、■ 3:2 以外で 撮影された画像を instax WIDE フィルムにプリントする場合、画像を 送信する前にトリミング位置を変更できます。
	- プリンターによって、操作画面が変わることがあります。

### **5** 画像がプリンターに送信され、プリントが開始されます。

O プリンターと接続しているカメラへは、スマートフォンを同時に接続できません。

**instax** 画質モード

instax Link WIDE でプリントするときは、**instax** プリンター設定 >**instax** 画質 モードで、従来画質の "instax-Natural モード " に加え、色彩表現が豊かな "instax-Rich モード " を選べます。

N カメラがプリンターと接続しているときでも設定できます。

#### **instax SHARE** シリーズの場合

- **1** プリンターの電源を入れます。
- **2** 再生メニューの**instax**プリンター プリント >**instax Wi-Fi**接続を選び、 **MENU/OK**ボタンを押します。

**3** カメラとプリンターの接続が開始されます。

**4** プリントしたい画像を選び、**MENU/OK ボタンを押します。** 

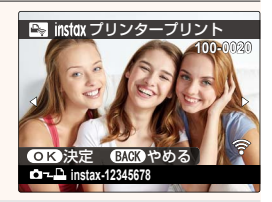

Wi-Fi接続 instax Bluetooth接続

**Bas instax** プリンタープリント

**CO** FUJIFILM-CAMERA-1234 会 接続中

**instax-12345678** 

**BACK やめる** 

instax プリンタープリント

終了

N **•** 他のカメラで撮影した画像はプリントできません。

**•** プリントされる画像サイズはプリンターで自動調整され、トリミング して(切り抜いて)プリントされます。そのためプリントされる画像は、 カメラで表示されている画像の範囲よりも狭くなります。

- 囮 画質設定 > 画像サイズが 1:1 または M 1:1、■ 1:1 以外で 撮影された画像を instax SQUARE フィルムにプリントする場合、画像を 送信する前にトリミング位置を変更できます。
- プリンターによって、操作画面が変わることがあります。
- **5** 画像がプリンターに送信され、プリントが開始されます。

### <span id="page-5-0"></span> **X-S10 使用説明書:**P **236、289 Ver. 2.10 instax プリンター設定 プリンターとの接続を設定する**

別売のスマートフォン用プリンター「instax Link シリーズ」または「instax SHARE シリーズ」との接続を設定します。

#### **instax Link** シリーズの場合

**1** <sup>D</sup>接続設定>**instax**プリンター設定<sup>&</sup>gt; **instax**プリンター接続設定で**instax Bluetooth**接続を選び、**MENU/OK**ボタンを 押します。

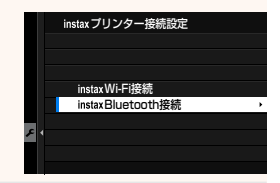

 $\Omega$  instax mini Link と接続する場合、instax mini Link のファームウエア のバージョンが「0104」以上になっていることを確認してください。 バージョンの確認やバージョンアップは instax mini Link アプリで行え ます。詳細は以下のサイトの「Q. 本体を最新のファームウェアに更新 したい。」をご覧ください。

 *https://instax.jp/mini\_link/support/faq/*

**2** ペアリング登録を選び、**MENU/OK**ボタンを 押してプリンターの電源をオンにすると、 ペアリングを開始します。

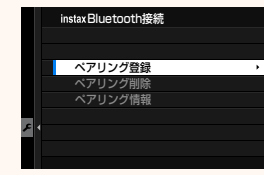

- **へ · ペアリング削除**を選ぶと、すでにペアリング登録されているプリンター とのペアリング情報を削除します。
	- ペアリング情報を選ぶと、ペアリング登録されているプリンターの情報 を表示します。

### **3** ペアリング登録完了画面で**MENU/OK**ボタンを押すと、ペアリング登録が 完了します。

#### **lack SHARE シリーズの場合**

D接続設定>**instax**プリンター設定>**instax** プリンター接続設定で **instax Wi-Fi** 接続を 選び、**MENU/OK** ボタンを押してプリンターの SSID とパスワードを入力します。

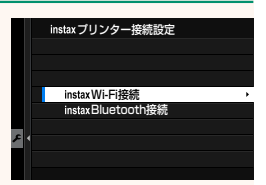

#### プリンター名(**SSID**)とパスワード

プリンターの底面に SSID が記載されています。 工場出荷時のパスワードは「1111」です。すでに スマートフォンを使用してプリントされている方 で任意のパスワードを設定している場合は、設定 したパスワードを入力してください。

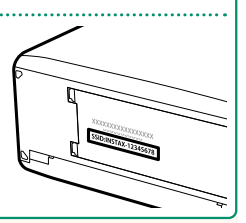

### <span id="page-7-0"></span> **X-S10 使用説明書: 1 293 Ver. 2.10 別売アクセサリー**

クリップオンフラッシュ **EF-X500**:TTL 自 動 調 光 機 能、 マ ニ ュ ア ル 発 光 に対応した、最大ガイドナンバー 50 (ISO100·m)のクリップオンタイプ のフラッシュです。同調速度を超えた高速シャッターに追従する FP(ハイ スピードシンクロ)発光や、富士フイルム光通信多灯システムのコマンダー フラッシュ、リモートフラッシュとしても使用できます。別売外部電源 EF-BP1 にも 対応しています。

バッテリーパック **EF-BP1**:EF-X500 用の外部バッテリーパックです。単 3 電池 8 本 を搭載可能です。

クリップオンフラッシュ **EF-60**:TTL 自動調光機能、マニュアル発光に対応した、 最大ガイドナンバー 60 (ISO100·m) のクリップオンタイプのフラッシュです。 同調速度を超えた高速シャッターに追従する FP(ハイスピードシンクロ)発光や、 別売ワイヤレスコマンダー EF-W1 をコマンダーとしたリモートフラッシュとしても 使用できます。

クリップオンフラッシュ **EF-42**:TTL 自動調光機能、マニュアル発光に対応した、 最大ガイドナンバー 42 (ISO100·m)のクリップオンタイプのフラッシュです。

クリップオンフラッシュ **EF-X20**:TTL 自動調光機能、マニュアル発光に対応した、 最大ガイドナンバー 20 (ISO100·m) のクリップオンタイプのフラッシュです。

クリップオンフラッシュ **EF-20**:TTL 自 動 調 光 機 能 の み に 対 応 し た、 最 大 ガイドナンバー 20 (ISO100·m) のクリップオンタイプのフラッシュです。

ワイヤレスコマンダー **EF-W1**:NAS\* 無線通信方式に対応したフラッシュ用 ワイヤレスコマンダーです。別売クリップオンフラッシュ EF-60 やニッシンジャパン 株式会社の NAS 対応フラッシュと合わせて使用できます。

\* NAS はニッシンジャパン株式会社の登録商標です。

グリップベルト **GB-001**: 本 体 に 装 着 す る こ と で ホ ー ル ド 感 を 高 め ま す。 ハンドグリップと組み合わせてお使いいただくことにより、さらに安定性が 向上いたします。

スマートフォン用プリンター **instax SHARE** シリーズ:撮影した画像を無線 LAN で送信し、簡単にチェキフィルムにプリントできるプリンターです。

スマートフォン用プリンター **instax Link** シリーズ:Bluetooth 接続でペアリング して、撮影した画像を簡単にチェキフィルムにプリントできるプリンターです。

### <span id="page-9-0"></span> **X-S10 使用説明書:** 1 228 Ver. 2.00 **ロック**

カメラのボタンや機能をロックして誤操作を防止できます。機能別に ロックするボタンや機能を選ぶこともできます。

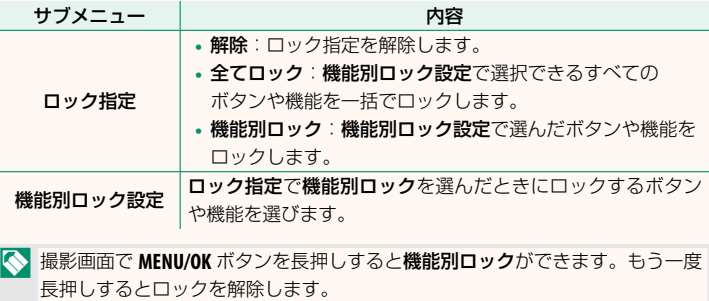

### <span id="page-10-0"></span> **X-S10 使用説明書:** 1 235 Ver. 2.00 **ネットワーク設定**

無線 LAN (ワイヤレス)に関する設定を変更できます。

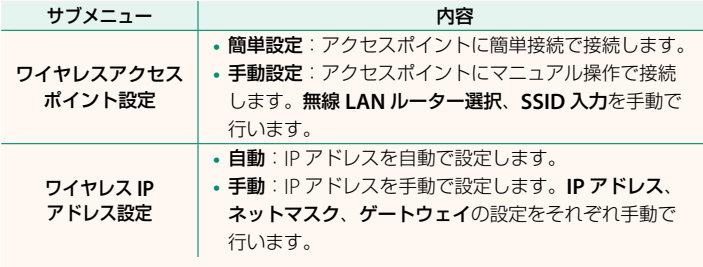

<span id="page-10-1"></span> **X-S10 使用説明書: 1 239 Ver. 2.00 情報表示**

カメラ本体の MAC アドレスと Bluetooth アドレス、無線 LAN の IP アドレス を表示します。

9

### <span id="page-11-0"></span>**X-S10 使用説明書:** 19 237 Ver. 2.00 **接続モード**

外部機器とカメラを接続して使用する機能を設定します。

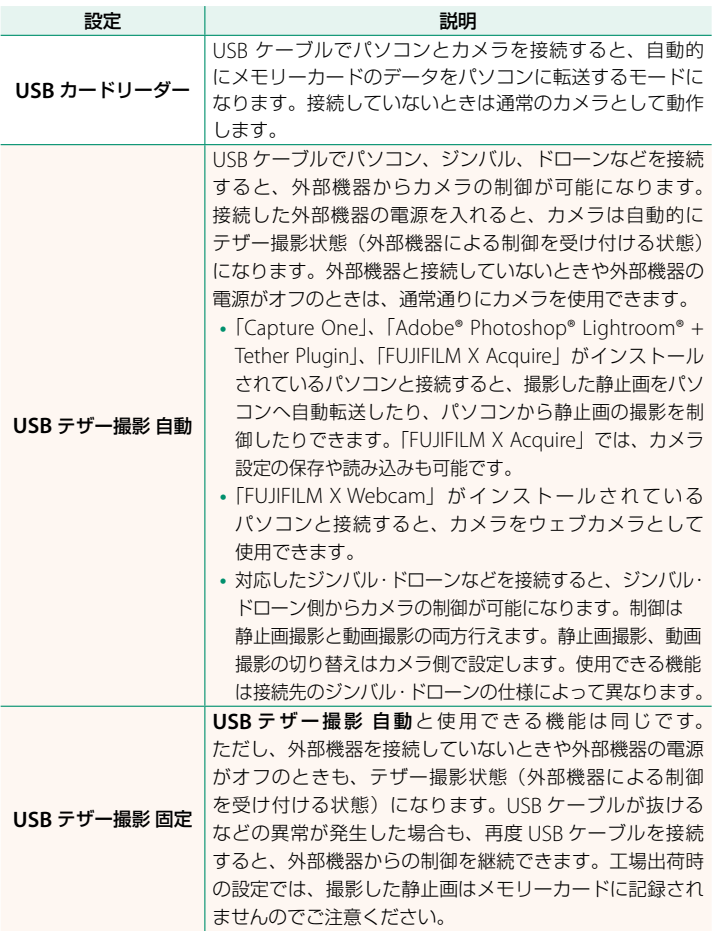

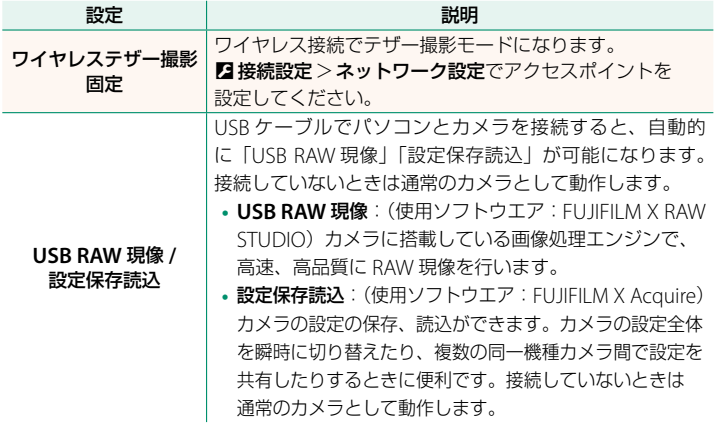

O <sup>D</sup> 消費電力設定 <sup>&</sup>gt; 自動電源 **OFF** の設定は、テザー撮影中(外部機器を接続 した撮影中)も有効になります。テザー撮影中にオートパワーオフをさせたく ない場合は、自動電源 **OFF** を **OFF** に設定してください。

N パソコンのソフトウエアの詳細やダウンロードは以下をご覧ください。

#### • Capture One Express Fujifilm *https://www.captureone.com/ja/products-plans/capture-one-express/fujifilm*

### • Capture One Pro Fujifilm

*https://www.captureone.com/ja/explore-features/fujifilm*

**• Adobe® Photoshop® Lightroom® + Tether Plugin**: *https://fujifilm-x.com/ja-jp/products/software/adobe-photoshop-lightroom-tether-plugin/*

- **FUJIFILM X Acquire**: *https://fujifilm-x.com/ja-jp/products/software/x-acquire*
- **FUJIFILM X RAW STUDIO**: *https://fujifilm-x.com/ja-jp/products/software/x-raw-studio/*
- **RAW FILE CONVERTER EX powered by SILKYPIX**: *https://fujifilm-x.com/ja-jp/support/download/software/raw-file-converter-ex-powered-by-silkypix/*
- **FUJIFILM X Webcam**: *https://fujifilm-x.com/ja-jp/products/software/x-webcam/*

## **FUJIFILM**

### **FUJIFILM Corporation**

7-3, AKASAKA 9-CHOME, MINATO-KU, TOKYO 107-0052, JAPAN

https://fujifilm-x.com

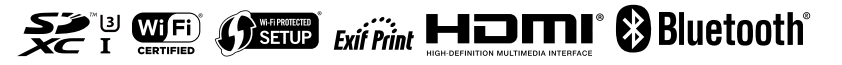